#### **Урок №7**

#### **[Взрывающаяся планета](http://gimpmania.ru/exploding_planet/)**

Автор перевода: **ZipFile** Оригинал:<http://www.gimpusers.com/tutorials/exploding-planet.html>

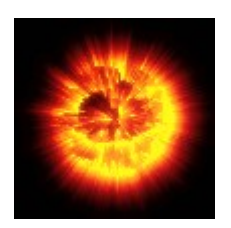

В этом уроке будем делать взрывающуюся планету. Соль в том что трудности как таковой - нет, так как урок рассчитан на средне-статистического пользователя GIMP.

# **В этом уроке будем творить что-нибудь на подобии такого:**

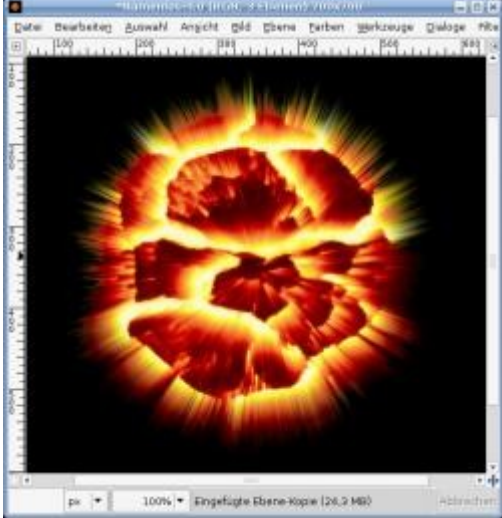

#### **Шаг первый**

Создаём изображение 700х700, с любым фоном. Вставляем и расширяем [текстуру](http://www.gimpusers.com/dl/explodierender-planet-steinboden.jpg) до размера 700х700.

Выглядеть должно примерно так:

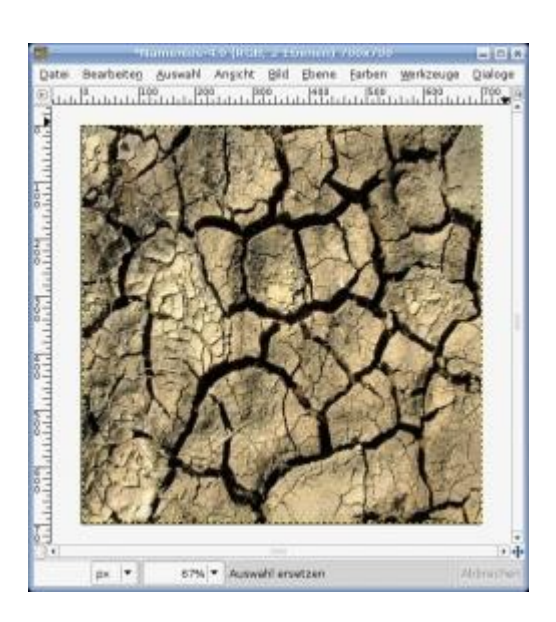

# **Шаг второй**

Применяем фильтры "Проекция объекта" (Фильтры -> Карта -> Проекция объекта). В настройках указываем проекцию на сферу с прозрачным фоном, и убираем источник света.

# **Шаг третий**

Инвертируйте получившуюся сферу (Цвет -> Инвертировать)

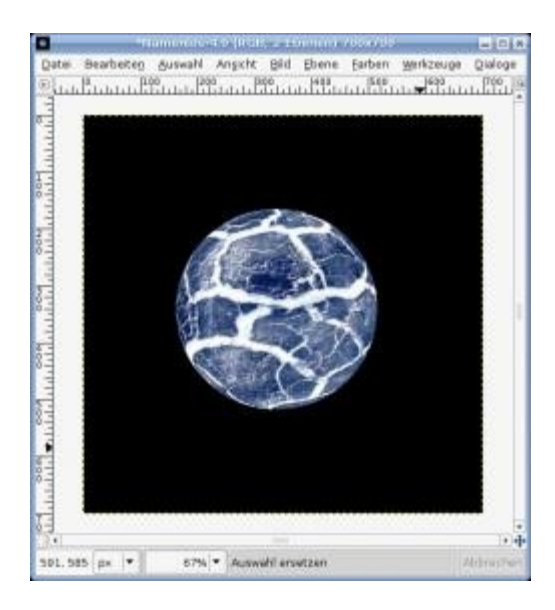

# **Шаг четвёртый**

Применяем фильтр "Полярные координаты" (Фильтры -> Искажение -> Полярные координаты) с одной отмеченной галочкой "Отобразить сверху". Остальные убираем и жмём "OK".

И поворачиваем слой на 90° по часовой стрелке (Слой -> Преобразования -> Повернуть на 90° по часовой стрелке)

## **Шаг шестой**

Применяем фильтр "ветер" (Фильтры -> Искажение -> Ветер) с настройками:

Направление: справа

Сила: 37

Порог: 5

Стиль: Ветер

Захватываются края: Передний

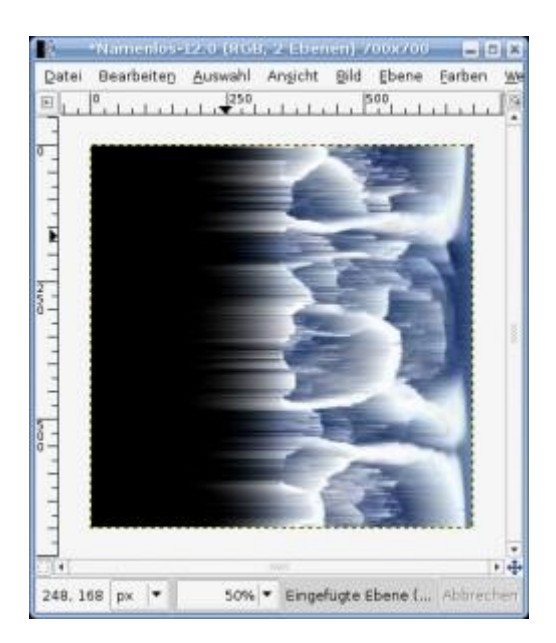

# **Шаг седьмой**

Поворачиваем слой на 90° против часовой стрелки (Слой -> Преобразования -> Повернуть на 90° против часовой стрелки) и применяем фильтр "Полярные кординаты" только уже с отмеченной галочкой "В полярное"

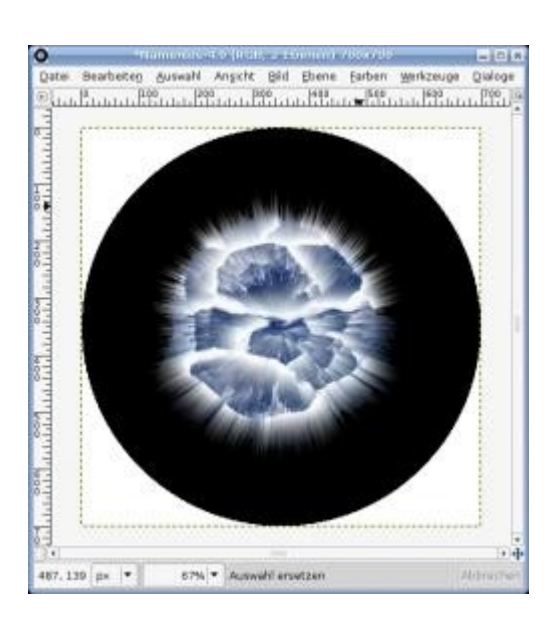

### **Шаг восьмой**

залейте фон чёрным цветом, чтобы не было видно чёрного круга. Выберите градиент Incadescent, и отметьте галочку "Развернуть"

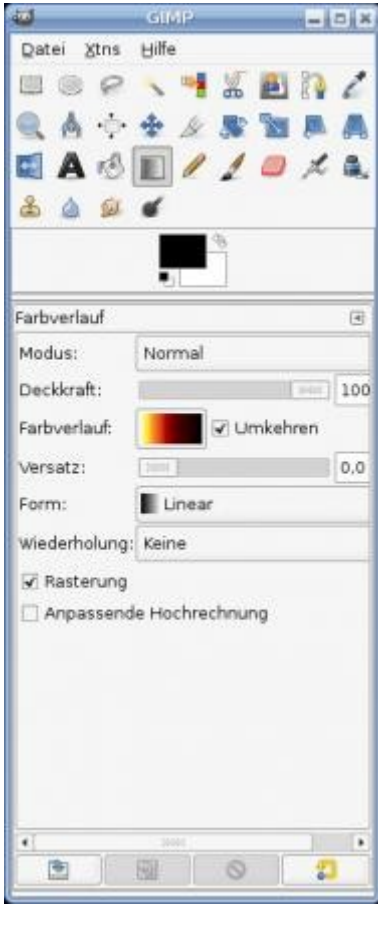

# **Шаг девятый**

Теперь осталось дать соответствующий цвет нашей планете.

Обязательно должен быть выбран градиент из шага 8.

применяем "Цвет" -> "Карта" -> "Отобразить градиент" и радуемся получившейся работе

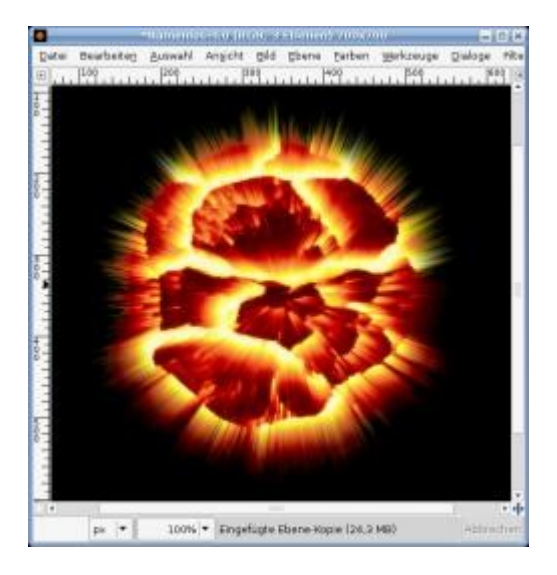

С градиентами можно и поэкспериментировать если вам нужна другая раскраска планеты.